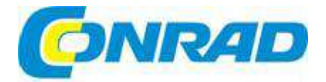

#### **NÁVOD K OBSLUZE**  $\overline{c}$

reflecta

**Skener diapozitivů a negativůCrystalScan 7200** 

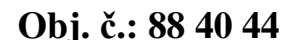

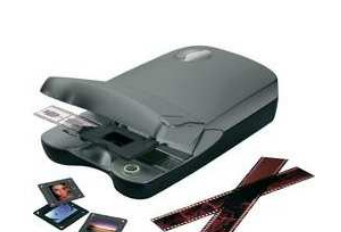

## **Vážený zákazníku,**

děkujeme Vám za Vaši důvěru a za nákup skeneru diapozitivů CrystalScan 7200. Tento návod k obsluze je součástí výrobku. Obsahuje důležité pokyny k uvedení výrobku do provozu a k jeho obsluze. Jestliže výrobek předáte jiným osobám, dbejte na to, abyste jim odevzdali i tento návod.

Ponechejte si tento návod, abyste si jej mohli znovu kdykoliv přečíst!

# **Rozsah dodávky**

- Skener diapozitivů
- Držák filmu
- Napájecí adaptér (FAIRWAY, Model č. WRG 15F-120A)
- Napájecí kabel
- USB 2.0 kabel
- Ovladač CyberView X 5
- DVD se softwarem
- Návod k obsluze

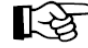

**Při použití jiného napájecího adaptéru se může skener vážně poškodit. Na tento typ poškození se nevztahuje záruka**.

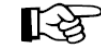

Pod pojmem aplikační software se rozumí program pro zpracování fotografií, jako je Adobe® Photoshop® Elements. Právo na změnu je vyhrazeno.

# **Rychlý průvodce instalací**

Při instalaci ovladače na počítače s operačním systémem Windows se může objevit dialogové okno s varováním. V takovém případě zvolte možnost "I přesto pokračovat v instalaci".

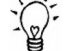

### **Dávejte pozor, abyste nejdříve nainstalovali aplikační software a až poté instalujte ovladač CyberView X 5.0.**

Pokud už máte v počítači nainstalován aplikační software, který je kompatibilní s TWAIN, můžete ovladač skeneru instalovat přímo. Uživatelé počítačů Mac mohou k editaci použít iPhoto. Pozor:

- 1. V okně "Průvodce nalezením nového hardwaru" zvolte "Vyhledat automaticky nebo najít vhodný ovladač v počítači".
- 2. V okně " "Dokončení přidání nového hardwaru" klikněte na "Dokončit".

Ne na všech PC se zobrazí okno pro nalezení nového hardwaru. U některých PC běží tento proces na pozadí.

# **Instalace softwaru a ovladače**

Dříve než začnete s instalací ovladače skeneru…

 Pokud se rozhodnete používat k editaci fotografií přiloženou aplikaci, vložte DVD se softwarem do CD/DVD mechaniky počítače a nainstalujte nejdříve aplikační software (např. Adobe $^\circ$  Photoshop $^\circ$ Elements). Postupujte podle pokynů, které se zobrazí v automaticky otevíraném okně.

#### **Instalace ovladače skeneru**

- a) DVD s ovladačem vložte do CD/DVD mechaniky počítače a podívejte se na jeho obsah.
- b) Klikněte dvakrát na ikonu "CyberView X 5.0" a rozběhne se instalace. Postupujte podle pokynů na obrazovce a instalaci dokončete.
- Dejte pozor, aby v průběhu instalace ovladače "CyberView X 5.0" nebyl skener připojen k počítači. c) Po dokončení instalace restartujte počítač.
- 

Pokud instalujete váš nový skener na počítač se systémem Windows, ve kterém už máte nainstalován jiný plochý USB skener, nebo multifunkční zařízení zahrnující skener, kopírku a tiskárnu, může se stát, že budete muset toto zařízení odpojit, aby mohl skener diapozitivů pracovat správně.

#### **Průvodce instalací plug-in TWAIN pro Adobe Photoshop Elements 9 a novější verze**

 Plug in TWAIN pro skener už není součástí instalace Photoshop Elements 9, jak tomu bylo u starších verzí. Aby mohl program Adobe Photoshop Elements pracovat se skenerem a importovat z něj obrázky, postupujte po nainstalování Adobe Photoshop Elements 9 podle níže uvedených kroků, abyste se dozvěděli, kde složku TWAIN najít a jak ji nainstalovat.

Důležité: nepřenášejte pluginy TWAIN pro skener z předchozích verzí Photoshop Elements do složky Photoshop Elements 9 > Plug-Ins, ani si v nastavení preferencí nenastavujte složku Photoshop Elements 8 (nebo starší) > Plug-In, jako další složku Plug-Ins (Additional Plug-Ins Folder).Ucelené informace najdete na oficiálních stránkách Adobe: http://kb2.adobe.com/cps/849/cpsid\_84933.html

## **Macintosh**

 Pro nainstalování požadovaného pluginu TWAIN pro Macintosh zkopírujte složku TWAIN.plugin z: //Applications/Adobe Photoshop Elements 9/Optional Plug-Ins/Import-Modules/ do: //Applications/Adobe Photoshop Elements 9/Locales/<locale>/Plug-Ins/

#### **Windows**

 Pro nainstalování požadovaného pluginu TWAIN pro Windows zkopírujte twain\_32.8ba z C:\Program Files\Adobe\Photoshop Elements 9\Optional Plug-Ins\Import-Export\

do:

C:\Program Files\Adobe\Photoshop Elements 9\Locales\<locale>\Plug-Ins\Import-Export\

#### **64 bitová verze Windows**

 Photoshop Elements 9 je 32 bitová aplikace. Pokud se instaluje 64 bitovou verzi Windows, bude cesta trochu jiná.

V takovém případě zkopírujte twain\_32.8ba

z: C:\Program Files (x86)\Adobe\Photoshop Elements 9\Optional Plug-Ins\Import-Export\

do:C:\Program Files (x86)\Adobe\Photoshop Elements 9\Locales\<locale>\Plug-Ins\Import-Export\

# **Instalace hardwaru**

- 1. Připojte skener diapozitivů k napájení.
	- a) Přepínač pro zapnutí skeneru najdete na levé straně přístroje. Ubezpečte se, že je skener vypnut (OFF).
	- b) Nejdříve zapojte napájecí adaptér do zásuvky elektrického proudu a až poté jej připojte do skeneru.
	- c) Standardní konektor USB kabelu připojte k počítači a druhý konec USB kabelu připojte do zadního panelu na skeneru.

# **Popis a ovládací prvky**

# **CrystalScan 7200**

- 1. Kryt
- 2. Držák diapozitivů
- 3. Okno pro film
- 4. Tlačítko pro skenování
- 5. Tlačítko uvolnění
- 6. Okno náhledu

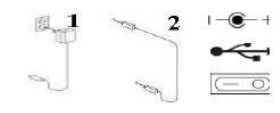

- 1. Vstup napájení DC IN
- 2. USB port
- 3. Přepínač zapnutí a vypnutí

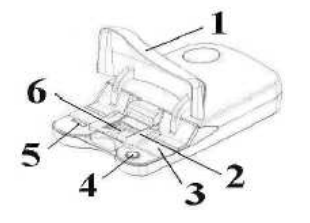

# **ProScan 7200**

- 1. Skener
- 2. Držák diapozitivů
- 3. Držák filmu¨
- 4. Tlačítko pro skenování 5. Zadní část přístroje
- 6. Okno náhledu

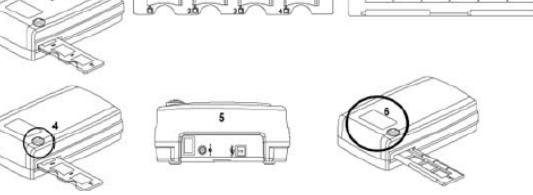

#### **Skenování filmů (filmů a diapozitivů) CrystalScan 7200Diapozitivy**

- 1. Otevřete kryt skeneru (1).
- 2. Uvolněte držák diapozitivů a filmů (5), vložte diapozitiv (lesklou stranou nahoru) a zavřete držák diapozitivu.
- 3. Zavřete kryt skeneru (1).
- 4. Přístroj je připraven ke skenování.

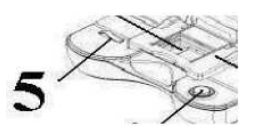

## **Proužky filmů**

- 1. Otevřete kryt skeneru (1).
- 2. Uvolněte držák diapozitivů (5).
- 3. Film, který chcete skenovat, položte do středního okna náhledu (6).
- 4. Rámeček filmu zatlačte dolů a zavřete držák diapozitivů.
- 5. Přístroj je připraven ke skenování.

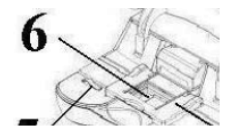

ProScan 7200

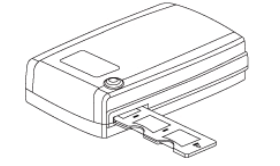

#### **Skenování diapozitivů v rámečku**

- 1. Diapozitiv v rámečku vložte do držáku diapozitivů, lesklou stranou nahoru.
- 2. Držák diapozitivů vložte do skeneru, aby přitom šipka směrovala nahoru.
- 3. Držák vkládejte do skeneru z levé strany.

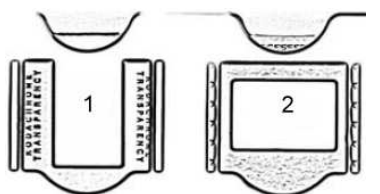

Z nesprávně vloženého snímku se uřeže horní okraj.

- 1. Nesprávné vložení, ztratíte data na obrázku.
- 2. Správné vložení.

## **Skenování proužků s negativy**

- 1. Negativ vložte do držáku a dávejte pozor, aby políčka filmu seděla přesně v rámečcích držáku a byla lesklou stranou nahoru.
- 2. Zavřete držák filmu.
- 3. Držák filmu vložte z levé strany do skeneru, aby přitom šipka směrovala nahoru.

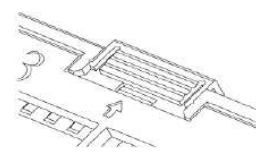

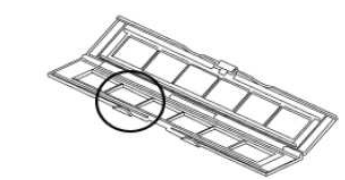

# **Tlačítko skenování**

- 1. Otevřete program CyberView (viz níže).
- 2. Nastavte konfiguraci skenování (viz níže).
- 3. Zvolte adresář, do kterého se má skenovat, formát souboru (TIF nebo JPG) a po dokončení nastavení stiskněte tlačítko na skeneru, aby se zahájilo skenování

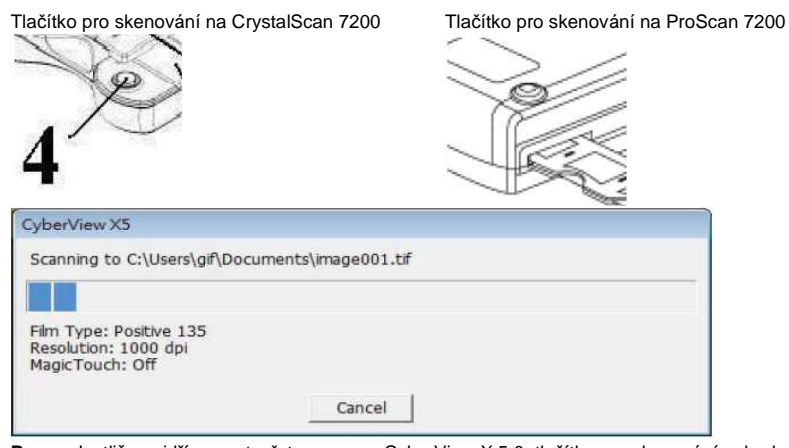

**Pozor**: Jestliže nejdříve neotevřete program CyberView X 5.0, tlačítko pro skenování nebude funkční.

# **Jak skenovat diapozitivy**

# **Krok 1 – Aktivace ovladače**

(Pro uživatele PC) Otevřete CyberView X 5 přes Start > Všechny programy > CyberView.

(Pro uživatele MAC) Z pevného disku Macintosh > Aplikace > CyberView

# **Krok 2 – Vyberte typ filmu**

Vyberte typ filmu, který se má skenovat – pozitiv (tj. diapozitiv), negativ, nebo B&W (černobílý).

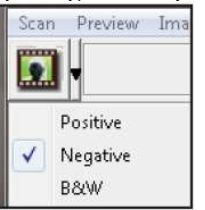

# **Krok 3 – Náhled před skenováním**

Pro otevření náhledu diapozitivu, který jste právě vložili do skeneru, vyberte možnost "Prescan Current Frame", nebo zvolte "Prescan..." pro náhled některého jiného diapozitivu (nebo diapozitivů).

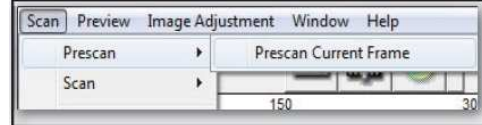

Náhled před skenováním použijete pro manuální úpravu nastavení barvy a editaci fotografie před finálním skenováním. Pro každý z diapozitivů, které chcete skenovat, můžete nastavit různé hodnoty.

#### **Krok 4 – Nastavení konfigurace skenování**a) Rozlišení

 Výchozí nastavení rozlišení skenování je 1000 dpi a níže jsou uvedeny další možnosti rozlišení. **Pozor:** Vyšší rozlišení skenování má za následek delší čas

skenování a větší požadavky na místo na pevném disku. b) Barevná hloubka

 Vyberte mezi možnostmi 8 a 16 bit. Nastavení větší barevné hloubky bude mít za následek větší rozsah barev ve výsledném naskenovaném obrazu.

Barevná hloubka skeneru filmů je 48 bit (true color). Skenovací software má při skenování možnost výběru barevného režimu 8 bitové, nebo 16 bitové barvy. Vzniká tak 24, nebo 48 bitový obraz, ve kterém má každý barevný kanál červené, zelené a modré barvy 8, nebo 16 bitů. Příklad:

 Barevný režim 8 bit: = 8 červená, 8 zelená a 8 modrá dává výslednou 24 bitovou barvu.

 Barevný režim 24 bit = 16 červená, 16 zelená a 16 modrá dává výslednou 48 bitovou barvu.

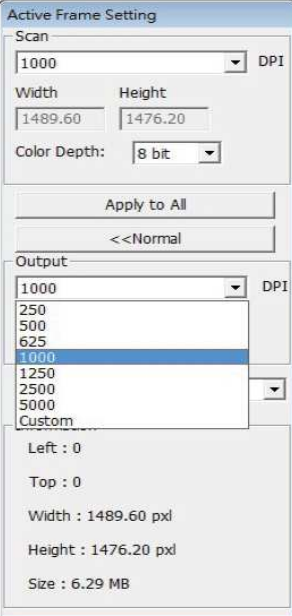

Pokud měníte rozlišení skeneru, dávejte pozor, aby byl na PC dostatek volného místa. Vysoké rozlišení skenování má za následek vznik velkých souborů, jejichž ukládání může dělat problémy.

#### **Velikost obrázkových souborů s různým rozlišením a barevnou hloubkou:**

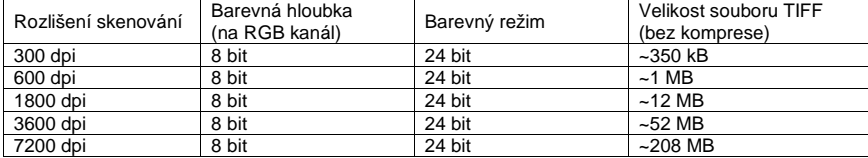

V naskenovaných snímcích se uplatňuje i automatické vyvážení a redukce digitálního šumu při konfiguraci:

 Procesor: AMD 9650 Quad-Core 2,3 GHz Paměť: 2 GB Typ systému: Vista 64 bit

#### **Skenovací režimy**

 V režimu **Normal** vznikají skenované obrázky ve formátu JPEG, zatímco v režimu **Quality** se vytváří nekomprimovaný "bezztrátový" obraz ve formátu TIFF.

# **Krok 5 – Nastavení preferencí**

Zvolte Scan > Preference > Film Type > Scan Setting

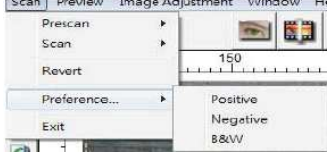

Scan Setting | Advanced Setting | Default Scanning Area | ICE/ROC/GEM |

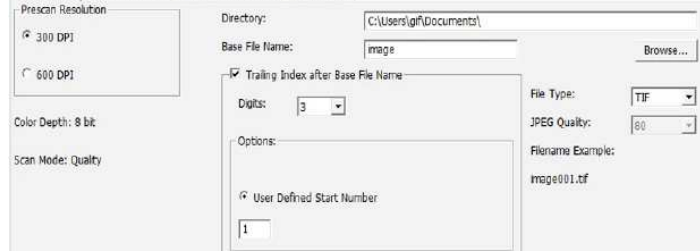

"Prescan Resolution" – Výchozí rozlišení náhledu před skenováním. "Using default real scan Resolution" – Umožňuje nastavení výchozího rozlišení skenování. "Color Depth" – Výchozí barevná hloubka při skenování. "Scan Mode" – Výchozí režim skenování.

#### **Nastavení preferencí skenování**

1. Zvolte Browse a vyberte si složku, do které se mají ukládat naskenované obrázky.

2. Zadejte název souboru

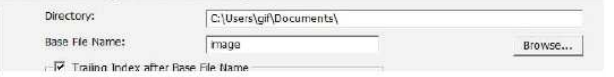

3. Trailing Index after Base File Name – Definuje délku názvu souboru a délku číselné rady za názvem (max. 6 číslic). Příklad: Obrázek 1 nebo Obrázek 000001.

> - Traling Index after Base File Name Digits:  $3 - 1$

4. Možnosti: Use Film Index – použije se číslo, které se přiřadí obrázku na základě jeho pozice při skenování.

User Defined Start Number – Zadejte určité číslo prvního obrázku.

5. Vyberte typ souboru "TIFF", nebo "JPG" (nekomprimovaný formát TIFF, nebo komprimovaný formát JPG). V nabídce (20 – 100) představuje 100 nejmenší kompresní poměr.

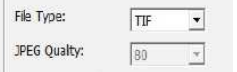

 $\overline{\mathbf{v}}$ 

#### **Pokročilá nastavení – uživatelé PC**

Scan Setting Advanced Setting | Default Scanning Area | ICE/ROC/GEM |

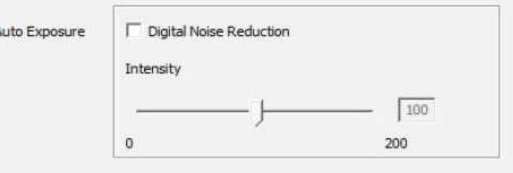

#### **Pokročilá nastavení – uživatelé Intel Mac**

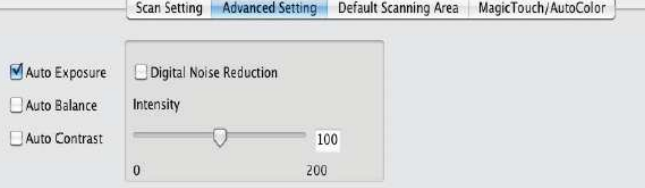

"Auto Exposure" – Program se pokusí automaticky najít správnou expozici, aby se získala co nejširší škála bílé a černé, zatímco se středové šedé odstíny umístí kolem středu datového rozsahu.

"Auto Balance" – K vyvážení RGB kanálů se použije histogram obrázku. Vyhodnotí barevné odstíny a podle toho upraví obrázek.

"Auto Contrast" – Program skeneru analyzuje data a automaticky upraví nastavení bílých a černých bodů.

"Digital Noise Reduction" – Program použije filtr pro snížení zrnitosti.

#### **Default Scanning Area**

Zde se upraví velikost plochy skenování a také nastavení kompenzace "Scan Offset" posunu polohy obrazu diapozitivu.

# Scan Setting | Advanced Setting | Default Scanning Area | ICE/ROC/GEM

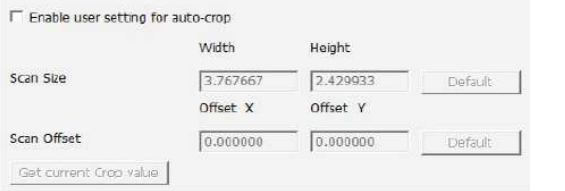

ICE/ROC/GEM – (CS 7200) – Jen pro uživatele výkonných počítačů Windows a Mac: Digitální nástroje pro vylepšení a opravy obrazu – ICE, ROC, GEM (podrobnější informace najdete v přiloženém návodu k Digital ICE).

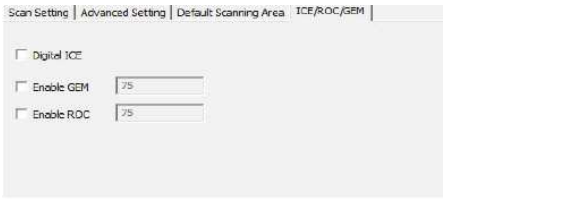

Pro uživatele počítačů Mac založených na procesoru Intel – Magic Touch / Auto Color – Aktivuje nebo deaktivuje úpravu skenovaných obrázků pomocí Magic Touch a Auto Color.

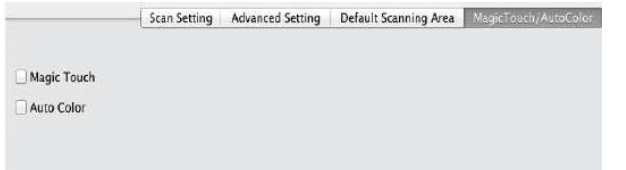

**Magic Touch** představuje výkonnou technologii pro odstraňování prachu a škrábanců, kterou můžete použít, aniž byste museli studovat složité a zdlouhavé softwarové techniky. Tato technika založena na hardwaru pracuje při skenování bezchybně a při přenosu obrázků do počítače zajišťuje ty nejlepší výsledky. Inteligentně detekuje a eliminuje prach, škrábance a další vady a vrací obrázku jeho původní krásu.

Skenování pomocí Magic Touch trvá déle a ve výchozím nastavení je vypnuto.

**Auto Color** vás zbavuje nejistoty z výsledků skenování, zefektivňuje pracovní postup a přináší ty nejlepší výsledky. Na skenované obrázky se uplatňuje patentovaná technologie pro vylepšení barev, která zajišťuje to nejpřesnější nastavení barev, v důsledku čehož získáte živý obraz s optimálním jasem, kontrastem a sytostí barev.

# **Krok 6 - Skenování**

Spuštění skenování aktuálně zvoleného rámečku – Scan > Scan > Scan Current Frame

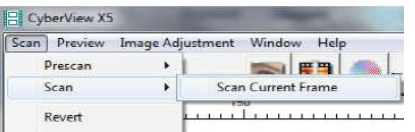

Všechny skenované obrázky se budou ukládat do předem zvoleného adresáře. Ve výchozím nastavení se ukládají do složky: Windows: C:\Users\[VAŠE JMÉNO\Documents; MAC: Mac HD\Users\[VAŠE JMÉNO]\Pictures\Cyberview Images

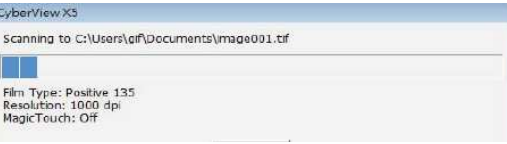

# **Krok 7 – Ukončení programu**

 Pro ukončení programu zvolte Scan > Exit. Naskenované obrázky můžete otevřít a editovat pomocí libovolného programu pro úpravu obrázků.

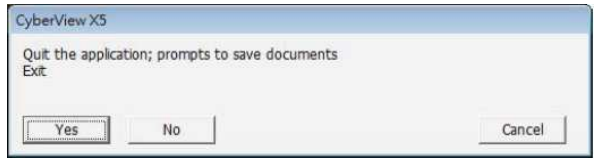

Pokud k úpravě obrázků budete používat přiložený editor obrázků, návod k němu najdete buď v nápovědě programu (Help), nebo na přiloženém DVD.

# **Uživatelské rozhraní CyberView X 5**

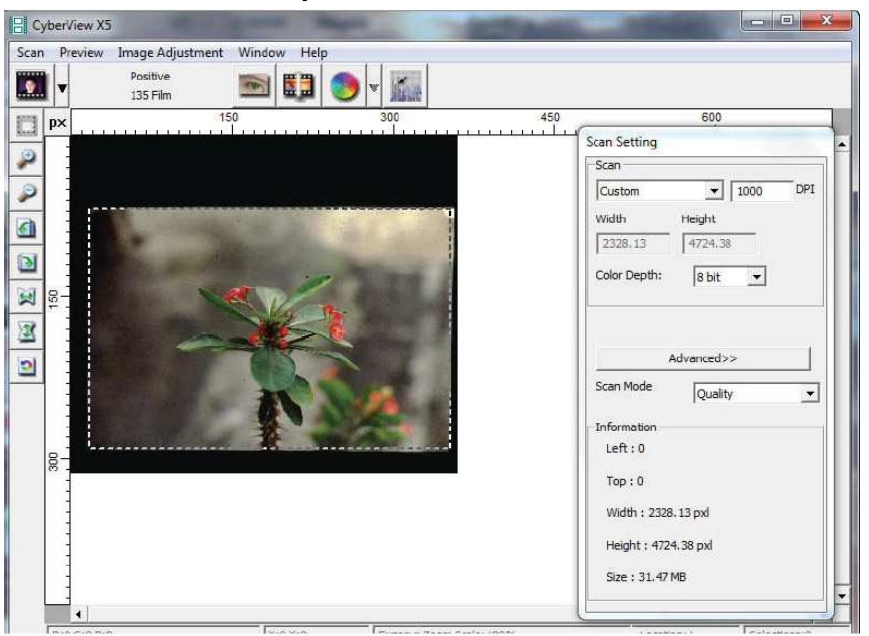

Uživatelské rozhraní CyberView X 5 se skládá z 3 hlavních částí:

- 1. Hlavní okno (pevné okno)
- 2. Okno náhledu (pevné okno)
- 3. Oblast nastavení skenování (plovoucí okno)

# **1. Hlavní okno (pevné okno)**<br>**Scan Preview Jimage Ac**

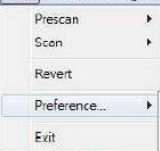

# **Příkazový řádek - Scan**

 Prescan > Prescan Current Frame: Ukáže náhled aktuálního diapozitivu před skenováním. Scan > Scan Current Frame: Skenování aktuálního diapozitivu.

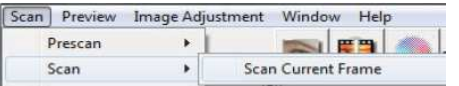

# **Příkazový řádek – Preview**

Obsahuje příkazy k zvětšení (Zoom), otočení (Rotate) a převrácení (Flip).

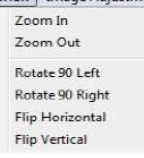

Příkaz **Revert** ruší všechny provedené změny a vrací snímek zpět do původní podoby.

Preference – viz výše "Nastavení skenování"

## **Exit**

Tímto příkazem se zavře uživatelské rozhraní CyberView X 5. Po kliknutí na "Exit" se objeví vyskakovací okno s dotazem, jestli si přejete aplikaci skutečně ukončit a dokumenty uložit ("Quit the application prompts to save documents?"). Pro uložení klikněte na "Yes", nebo klikněte na "No" a dokumenty se neuloží. Pro návrat k rozhraní programu klikněte na "Cancel".

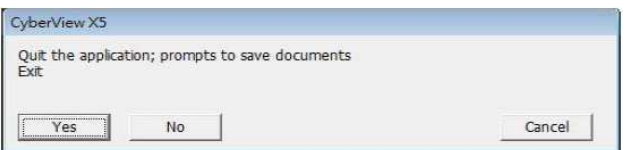

# **Příkazový řádek – Image Adjustment**

- 1. Image Adjustment (úprava obrázků)
	- a. Variations: Vygeneruje různá zobrazení obrazu s možností provedení různých změn světla, středních tónů atd.

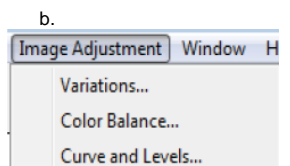

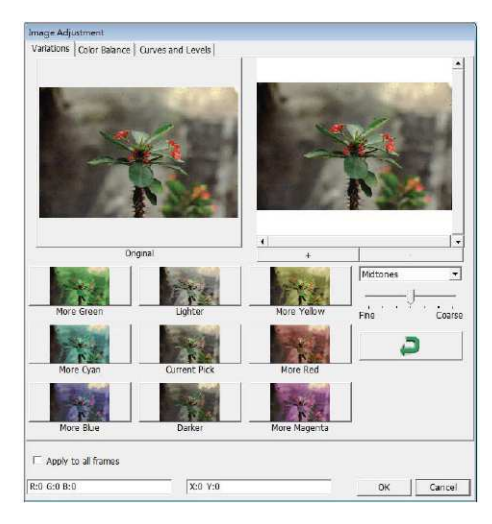

# **2. Color Balance (vyvážení barev)**

 Slouží pro úpravu jasu, kontrastu, sytosti a barvy (CMY nebo RGB) obrázku. Pro porovnání se zobrazují okna s obrázkem před a po aplikaci úprav.

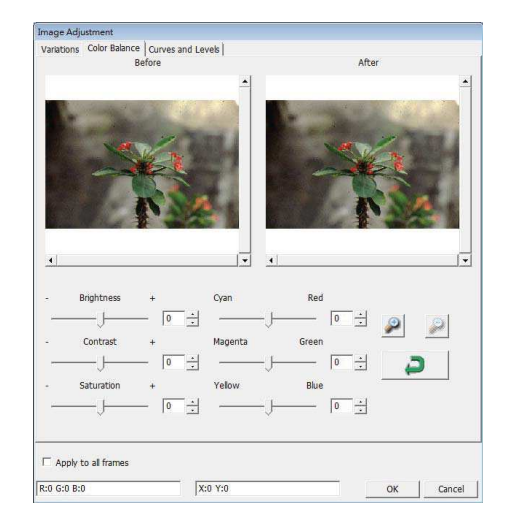

Příklad: Pokud obraz v okně náhledu ("Before") vypadá příliš tmavě, použijte posuvník "Brightness" v okně "Color Balance" a upravte obraz jeho posunutím doprava. Obraz v okně "After" (tj. po úpravě) se zesvětlí. Pro uložení změn, které se odešlou na skenovací hardware klikněte na "OK". Stejným způsobem můžete k úpravě použít i ostatní funkce v okně "Color Balance" – kontrast, sytost barev a individuální rozsah barvy modrozelené (cyan), fialové (magenta) a žluté (yellow).

# **3. Curves and Levels (Křivky a úrovně)**

 Slouží pro úpravu obrázku nastavením křivky a úrovní. Pro porovnání se zobrazují okna s obrázkem před a po aplikaci úprav.

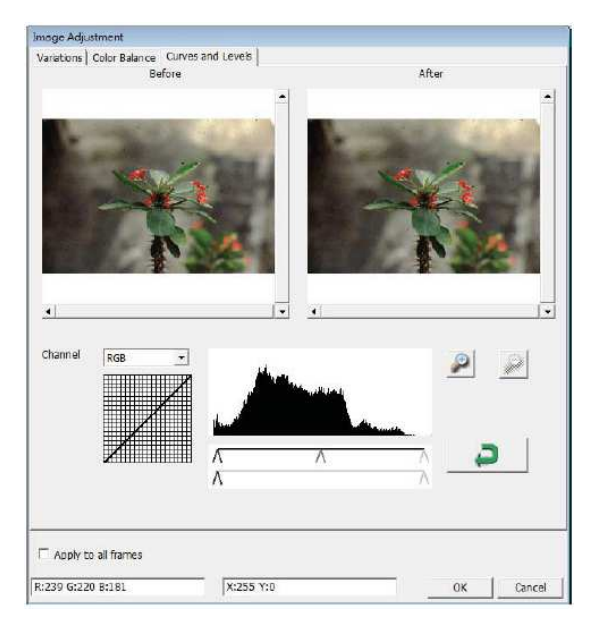

Příklad: Pokud obraz v okně náhledu vypadá příliš tmavě, můžete jej opravit pomocí posuvníku v okněCurves and Levels. Vyberte šedý prostřední posuvník a jeho posunutí doleva bude mít za následek, že obraz v okně "After" se zesvětlí. Jestliže je upravený obraz přijatelný, klikněte na "OK", aby se změny odeslaly na skenovací hardware. Stejný způsob použijte pro individuální úpravu každého z barevných kanálů v otvírací liště "RGB = všechny barvy" R = červená, G = zelená a B = modrá.

## **Příkazový řádek - Window**

 1. Nastavení expozice (Exposure Setting): Slouží pro nastavení času expozice (R, G, B). Pro obnovení výchozího nastavení klikněte na "Reset".

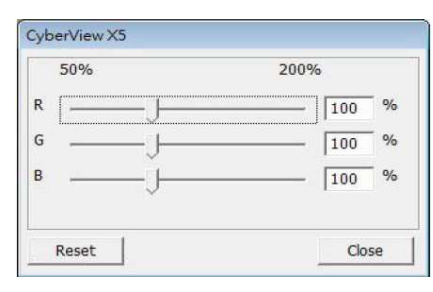

# **Příkazový řádek - Help**

- 1. **Update**: Firmware Aktualizuje verzi firmwaru. Vyberte cestu k souboru, ve kterém je uložen firmware. (Tyto soubory můžete stahovat z našich webových stránek).
- 2. **About**: Zobrazuje systémové informace (včetně operačního systému, CPU), informace o výrobku (včetně názvu výrobku, označení modelu, verzi hardwaru, firmwaru a softwaru a informace o zařízení včetně rozhraní a optickém rozlišení).

### **Výběr typu filmu**

Z vyskakovací lišty vyberte typ a druh filmu:

**Negativ**  Pozitiv (tj. diapozitiv) Black & White /černobílý)

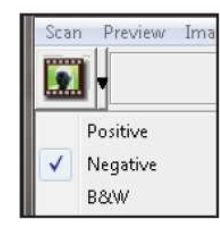

# **Okno náhledu (pevné okno)**

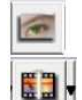

**Prescan**: Náhled před skenováním. Klikněte na šipku pro otevření dalších možností.

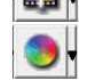

**Image Adjustment**: Klikněte na šipku pro otevření dalších možností.

**Scan**: Skenování. Klikněte na šipku pro otevření dalších možností.

V okně náhledu před skenováním si můžete kliknutím na pravý horní roh zvolit měrné jednotky palce  $($ "in"), centimetry  $($ "cm") a pixely  $($ "px").

# **Lišta nástrojů**

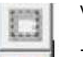

Výběr oblasti skenování: Současně lze vybrat i víc než jednu oblast.

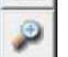

Zoom In: Zvětšení obrazu, na kterém se právě nachází kurzor. Každým kliknutím se obraz postupně zvětší, až dokud se nedosáhne maxima, tj. 100%.

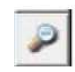

Zoom Out: Pro zmenšení velikosti prohlíženého obrázku klikněte kurzorem Zoom Out na požadovanou oblast. Po každém kliknutí se obraz zmenší o polovinu, až dokud nedosáhne nejmenší velikost (25%).

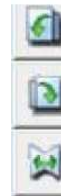

Ð

Rotate 90 Left: Otočení obrázku o 90 stupňů proti směru hodinových ručiček.

- Rotate 90 Right: Otočení obrázku o 90 stupňů ve směru hodinových ručiček.
- Flip Horizontal: Převrácení obrázku vodorovně o 180 stupňů.

Flip Vertical: Převrácení obrázku ve svislém směru o 180 stupňů.

Revert: Ruší všechny provedené změny a vrací snímek v okně náhledu zpět do původní podoby.

# **Stavový řádek**

 V levém spodním rohu se zobrazuje barevná úroveň (RGB: red, green, blue) a koordináty polohy (obr. 1).

 Dále rozsah zvětšení, umístění aktuálního diapozitivu a počet vybraných oblastí pro skenování (číslo dvě a vyšší označuje, že bylo vybráno víc oblastí (Obr. 2).

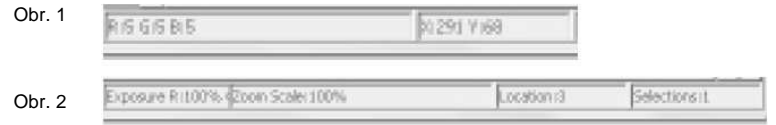

# **3. Oblast nastavení skenování (plovoucí okno)**

 **Normální režim** (Normal Mode – obr. 1) slouží pro zadání základních parametrů skenování (včetně rozlišení, velikosti, barevné hloubky).

 **Pokročilý režim** (Advanced Mode – obr. 2) slouží pro zadání parametrů výstupu skenování, rozlišení a barevné hloubky.

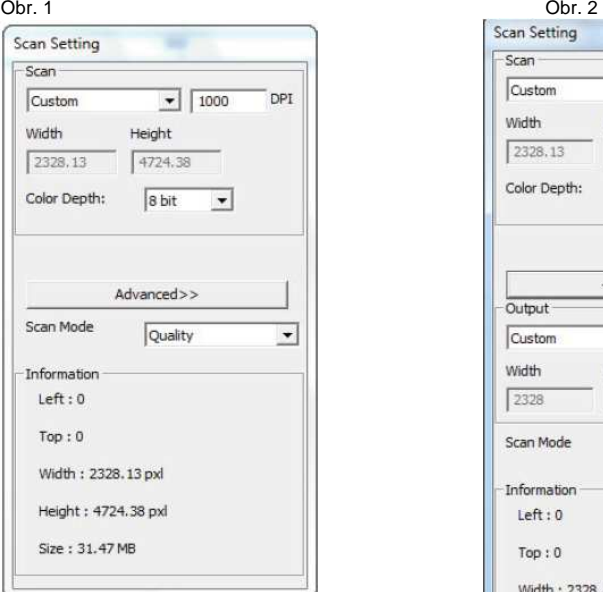

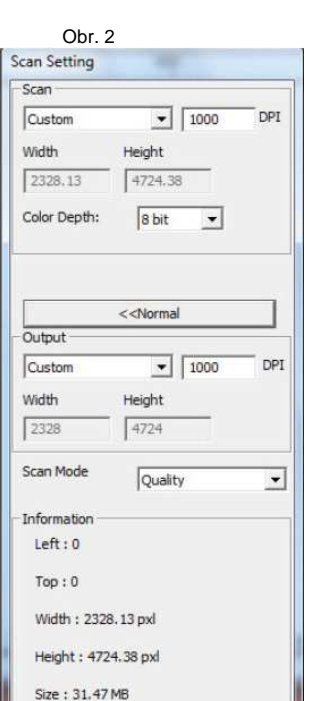

# **Bezpečnostní předpisy, údržba a čištění**

Z bezpečnostních důvodů a z důvodů registrace (CE) neprovádějte žádné zásahy do skeneru diapozitivů. Případné opravy svěřte odbornému servisu. Nevystavujte tento výrobek přílišné vlhkosti, nenamáčejte jej do vody, nevystavujte jej vibracím, otřesům a přímému slunečnímu záření. Tento výrobek a jeho příslušenství nejsou žádné dětské hračky a nepatří do rukou malých dětí! Nenechávejte volně ležet obalový materiál. Fólie z umělých hmot představují veliké nebezpečí pro děti, neboť by je mohly spolknout.

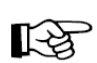

Pokud si nebudete vědět rady, jak tento výrobek používat a v návodu nenajdete potřebné informace, spojte se s naší technickou poradnou nebo požádejte o radu kvalifikovaného odborníka.

K čištění pouzdra používejte pouze měkký, mírně vodou navlhčený hadřík. Nepoužívejte žádné prostředky na drhnutí nebo chemická rozpouštědla (ředidla barev a laků), neboť by tyto prostředky mohly poškodit povrch a pouzdro skeneru.

Pokud jsou k počítači přes USB připojeny další zařízení (multifunkční zařízení, tiskárny, skenery, webové kamery), odpojte je. Vyžaduje se minimálně 1 GB RAM (Win/Mac).

# **Recyklace**

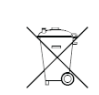

Elektronické a elektrické produkty nesmějí být vhazovány do domovních odpadů. Likviduje odpad na konci doby životnosti výrobku přiměřeně podle platných zákonných ustanovení.

**Šetřete životní prostředí! Přispějte k jeho ochraně!** 

# **Záruka**

Na skener diapozitivů a negativů CrystalScan 7200 poskytujeme **záruku 24 měsíců**. Záruka se nevztahuje na škody, které vyplývají z neodborného zacházení, nehody, běžného opotřebení, nedodržení návodu k obsluze nebo změn na výrobku, provedených třetí osobou.

**Překlad tohoto návodu zajistila společnost Conrad Electronic Česká republika, s. r. o.** 

Všechna práva vyhrazena. Jakékoliv druhy kopií tohoto návodu, jako např. fotokopie, jsou předmětem souhlasu společnosti<br>Conrad Electronic Česká republika, s. r. o. Návod k použití odpovídá technickému stavu při tisku! **Z** © Copyright Conrad Electronic Česká republika, s. r. o. **VAL/8/2014**